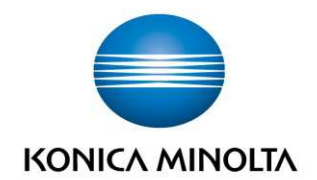

# **RESPONSABLE DE CENTRE** JE I **FLEET** m **PROCESS** consult implement **FINANCE SECURITY** manage 11.Novembre 2014 Versió 1.6

#### **INDEX**

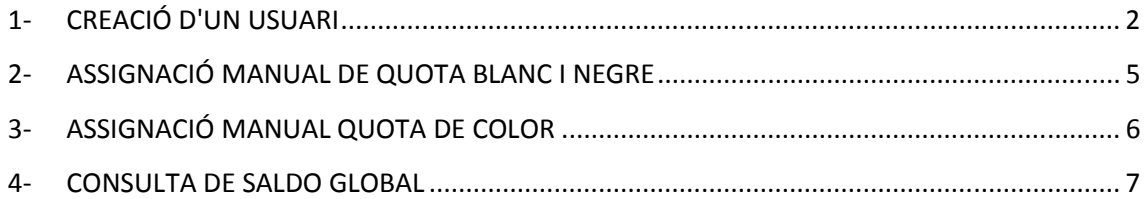

Accedim a PaperCut amb *IP SERVIDOR:9191/admin* 

Per tal de poder utilitzar el servei de forma immediata hi han dos usuaris creats de forma prèvia:

copiabn amb PIN 33014

copiacolor amb PIN 41033

## **1- CREACIÓ D'UN USUARI**

Iniciem sessió en Papercut amb l'usuari "**direccio**" contrasenya per defecte **1234567890**

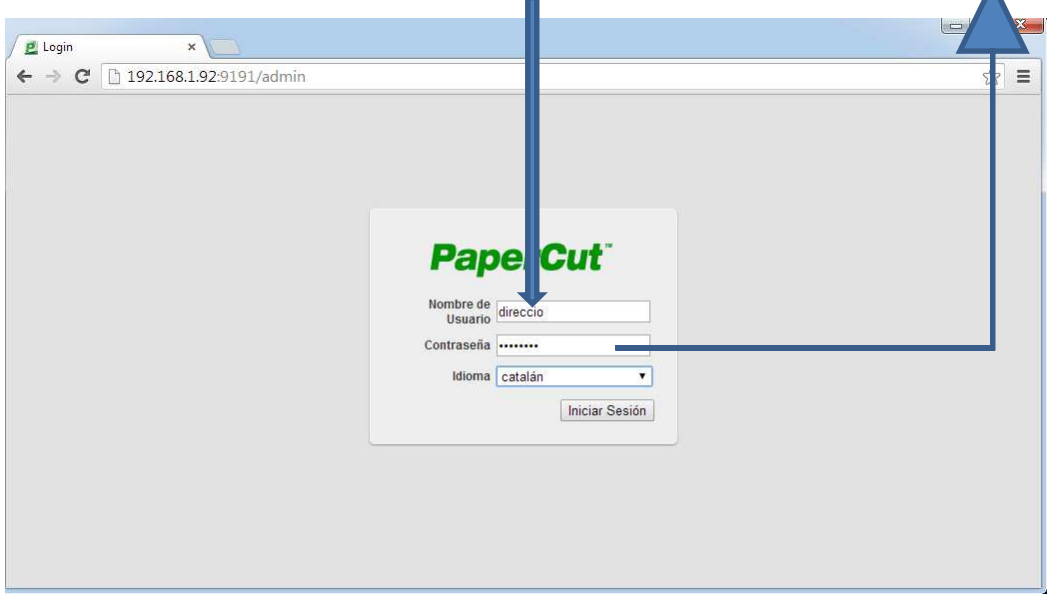

#### I hem d'anar a la "Pestanya" Usuaris

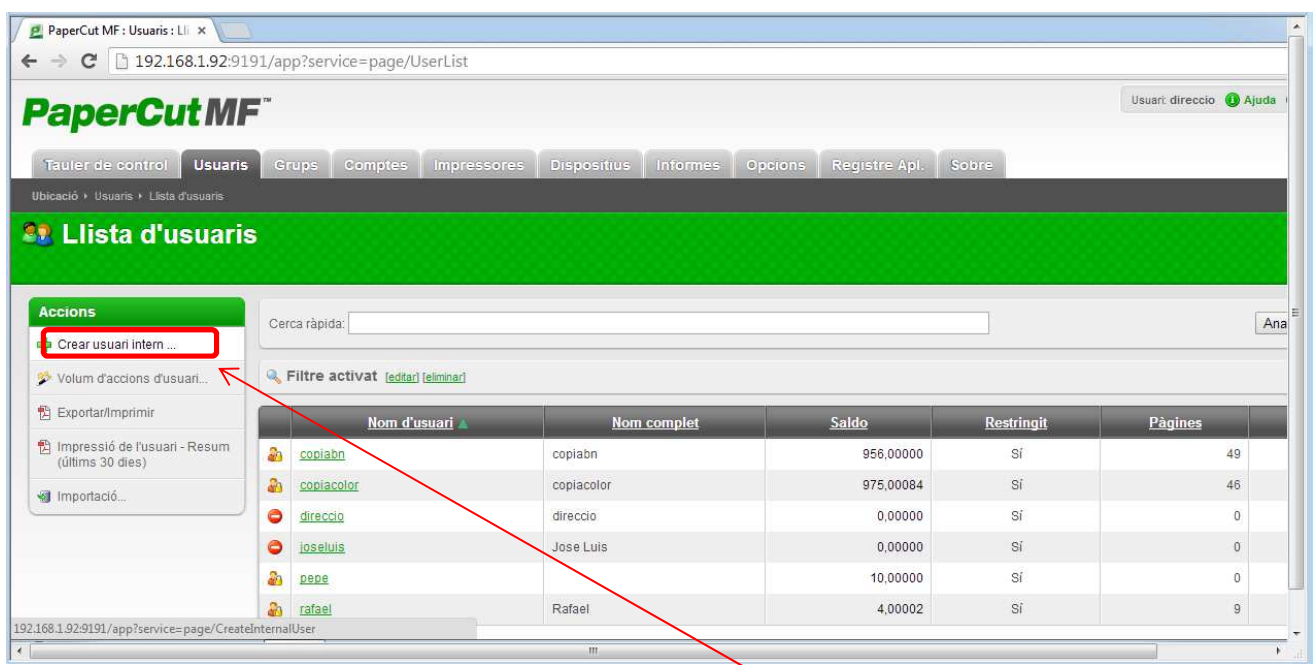

L'alta de nous usuaris es realitza des d'Usuaris- *>Llista d'Usuaris->Crear Usuari Intern*

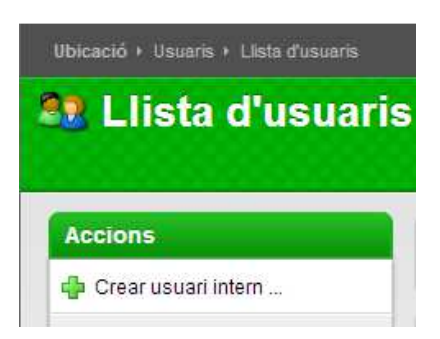

En la primera pantalla de creació d'un usuari intern s'han d'omplir només els següents camps:

- *Nom d'usuari* Identificador únic de l'usuari
- *Contrasenya* Indicar una contrasenya per a l'usuari
- *Verificar contrasenya* Repetir la contrasenya anterior

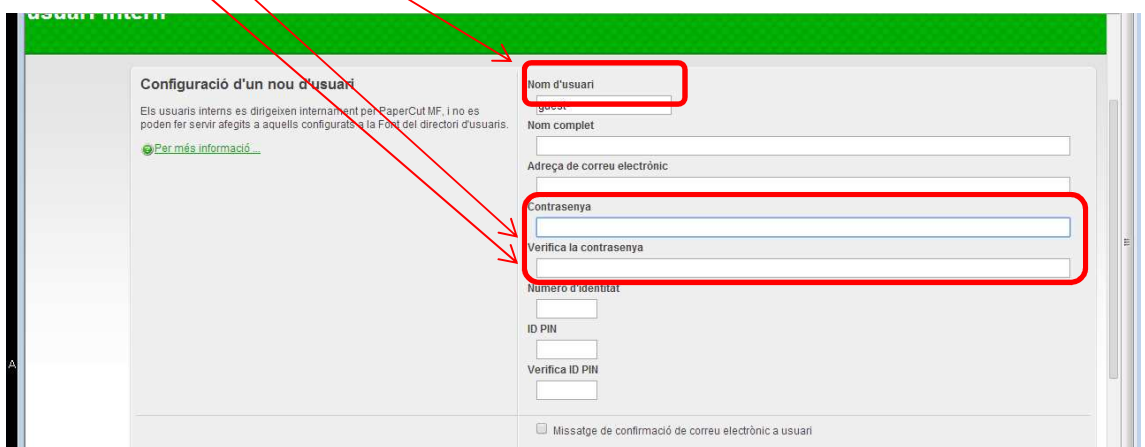

Tant el "**Nom d'usuari"** com la "**Contrasenya"** s'han d'omplir ara, la resta de opcions deixar sense omplir, en aquest punt és opcional posar el "**Nom complet",** i triar **"Registrar",** no es necessari registrar tots els usuaris a la vegada.

En el camp PIN no hem de posar cap valor en aquest primer pas per registrar inicialment l'usuari.

**La contrasenya indicada és necessària per a l'accés via web dels usuaris**. Aquest accés s'utilitza per a la consulta de saldos i transaccions per part dels usuaris.

**Una vegada creat l'usuari**, cal buscar-ho en *Usuari->Llista d'usuaris* i accedir a la seva fitxa (doble clic en l'usuari). Per completar la configuració, s'ha d'omplir el següent camp (es recomana que el PIN i la contrasenya coincideixin per tal de facilitar l'us del servei):

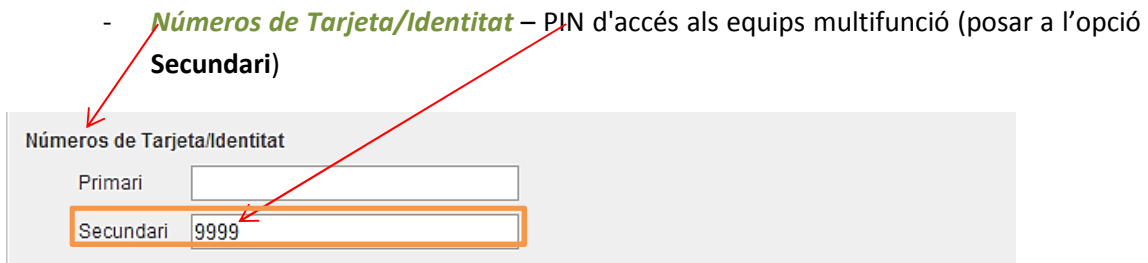

És important i obligatori deixar el número primari buit i omplir només el nombre secundari.

Es recomana posar **l'adreça de correu electrònic** en aquest punt perquè el usuaris tinguin la possibilitat d'escanejar documents a la seva adreça de correu.

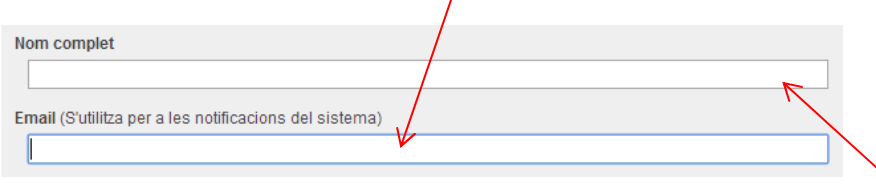

Per **finalitzar** aquesta primera part de la creació dels usuaris podem posar el **Nom complet** de l'usuari i prémer **"OK".**

Els usuaris que accedeixin a l'equip multifunció amb aquest **PIN** tindran dues opcions d'accés:

- **Teclejar el PIN** indicat en aquest camp per accedir a l'alliberament de treballs **impresos i a la funcionalitat de fotocòpia blanc i negre i escàner** color i blanc i negre.
- **Teclejar el PIN** indicat en aquest camp **més un "0"** (zero) per accedir a la funcionalitat de **fotocòpia color** (sempre que l'usuari tingui saldo color).

Finalment, **perquè un usuari pugui començar a treballar és necessari assignar a l'usuari quotes** blanc i negre i color segons correspongui. Aquesta assignació de quotes blanc i negre i color **no es pot dur a terme fins el dia següent a l'enregistrament de l'usuari,** ja que el sistema ha de consolidar els usuaris en un procés intern que no és efectiu fins el dia següent.

Per assignar la quota blanc i negre veure el punt 2 d'aquest document.

Per assignar la quota color veure el punt 3 d'aquest document.

## **2- ASSIGNACIÓ MANUAL DE QUOTA BLANC I NEGRE**

El procediment d'assignació de quota blanc i negre a un usuari es realitza seguint els següents passos:

A. Recerca de l'usuari en la **pestanya "Usuaris**":

En *Usuari->Llista d'usuaris* buscar l'usuari en qüestió pel seu identificador o nom complet i accedir a la seva fitxa d'usuari (doble clic en el mateix).

#### B. **Assignació de nova quota**:

En la pestanya *Ajustaments i Preus* indicar la quota en pàgines A4 a carregar a l'usuari en el camp *Ajust per aplicar* assegurant-se que el *Compte BIN* estigui seleccionada. Opcionalment en el camp *Comentaris* es pot indicar el motiu de l'assignació. Veure la imatge adjunta com/a exemple d'una transacció manual de quota blanc i negre. Prémer/'Aplicar"

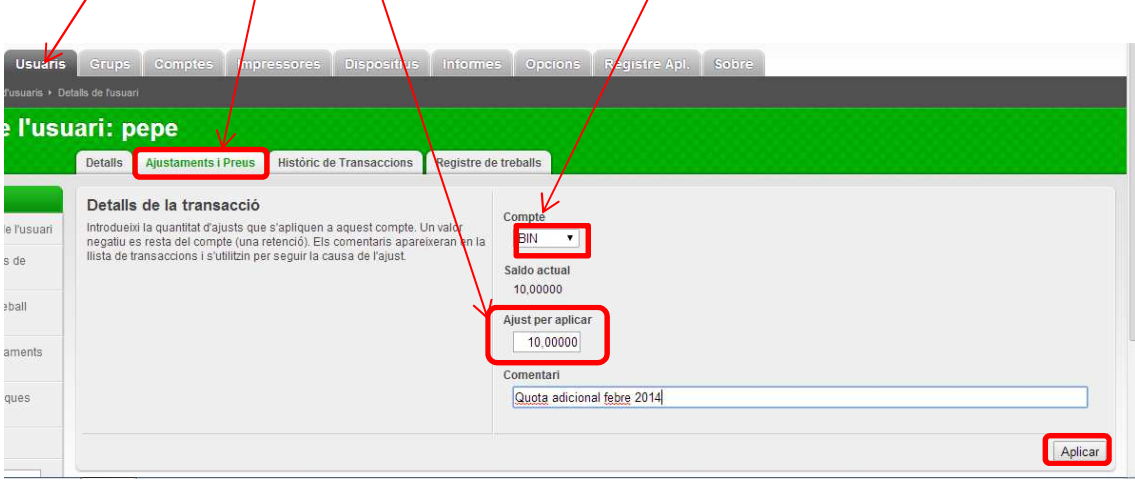

És important anotar el **saldo de pàgines en blanc i negre en el compte BIN en la part esquerra del separador decimal**. Com podem veure en l'exemple, l'usuari té un saldo de 10 pàgines blanc i negre i anem a afegir 10 pàgines més. En cas contrari, el sistema passats 5 min d'haver fet l'assignació de quota, si aquesta és errònia (per exemple, posant quota a la part dreta del separador decimal) ho esborrarà.

## **3- ASSIGNACIÓ MANUAL QUOTA DE COLOR**

El procediment d'assignació manual de quota color a un usuari s'ha de fer una vegada ho hem creat i ens hem esperat al dia següent per la consolidació dels usuaris.

La primera assignació permet assignar a l'usuari els permisos color. S'han de seguir els següents passos: (un usuari amb quota de color 0, no pot fer impressions ni còpies en color)

A. Recerca de l'usuari:

En la pestanya *Comptes->Llista de Compte Compartit* buscar l'usuari en qüestió pel seu identificador o nom complet i accedir a la seva fitxa d'usuari (doble clic en el mateix). En aquet cas **l'usuari que apareix és amb el nom** que l'hem enregistrat i amb **.COLOR**, com podem veure a la imatge següent:

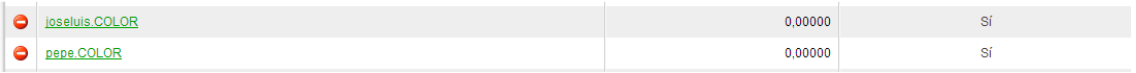

Fem doble click sobre l'usuari.COLOR al que volem afegir saldo per accedir a la fitxa que ens permet afegir quota de fulls a color.

B. Assignació de quota inicial de color:

En la pestanya *Ajustos i Preus* en la **fitxa de l'usuari.COLOR** (en la solapa **Comptes**) indicar la quota en pàgines A4 a color a carregar a l'usuari en el camp *Ajust per aplicar*. Opcionalment en el camp *Comentaris* es pot indicar el motiu de l'assignació. Veure la imatge adjunta com a exemple d'una transacció manual de quota color.

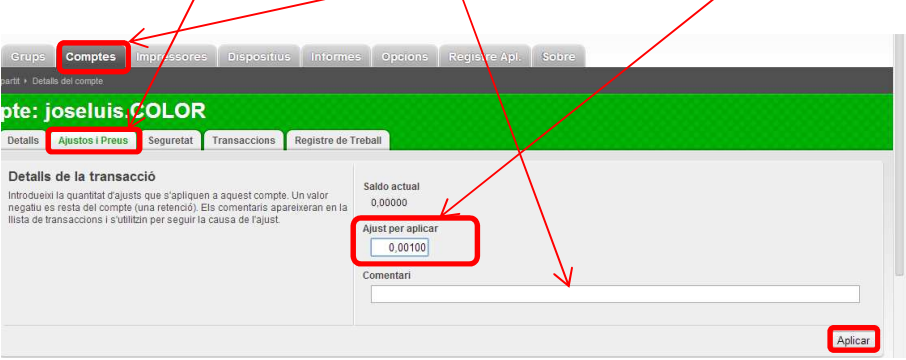

En el cas de **l'assignació de quotes de color s'han de posar el fulls que volem afegir a la quota de l'usuari a la dreta del separador decimal**. Per exemple en el cas de la imatge superior, afegirem 100 fulls de color a aquest usuari. A la dreta del separador sempre hem de tenir 5 xifres. Igual que amb la quota de blanc i negre, si en aquest cas posem el saldo que volem afegir a l'esquerra del separador decimal el sistema 5 min després ho corregirà i no s'haurà afegit la quota (per ser erroni).

El nombre de pàgines EN COLOR s'ha d'indicar amb 5 decimals a la dreta de la coma. Veure els següents exemples:

#### COLOR

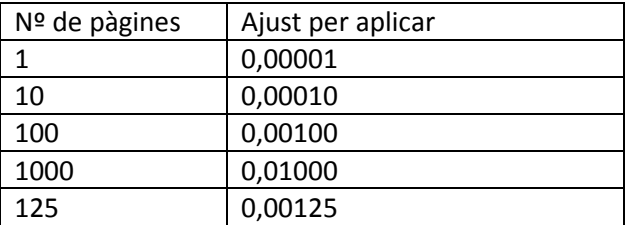

És important anotar el saldo de pàgines a color a la part dreta del separador decimal. Segons indica la taula superior indica.

El nombre de pàgines en NEGRE s'ha d'indicar amb 5 decimals a la esquerra de la coma.

NEGRE

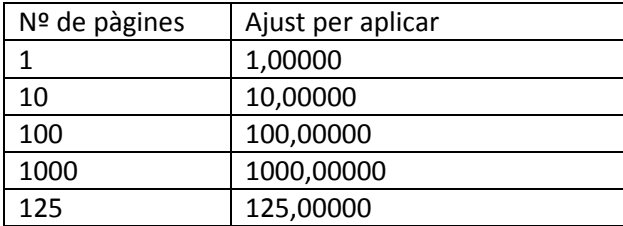

## **4- CONSULTA DE SALDO GLOBAL**

Entrem a PaperCut amb l'usuari direccio i el password 1234567890

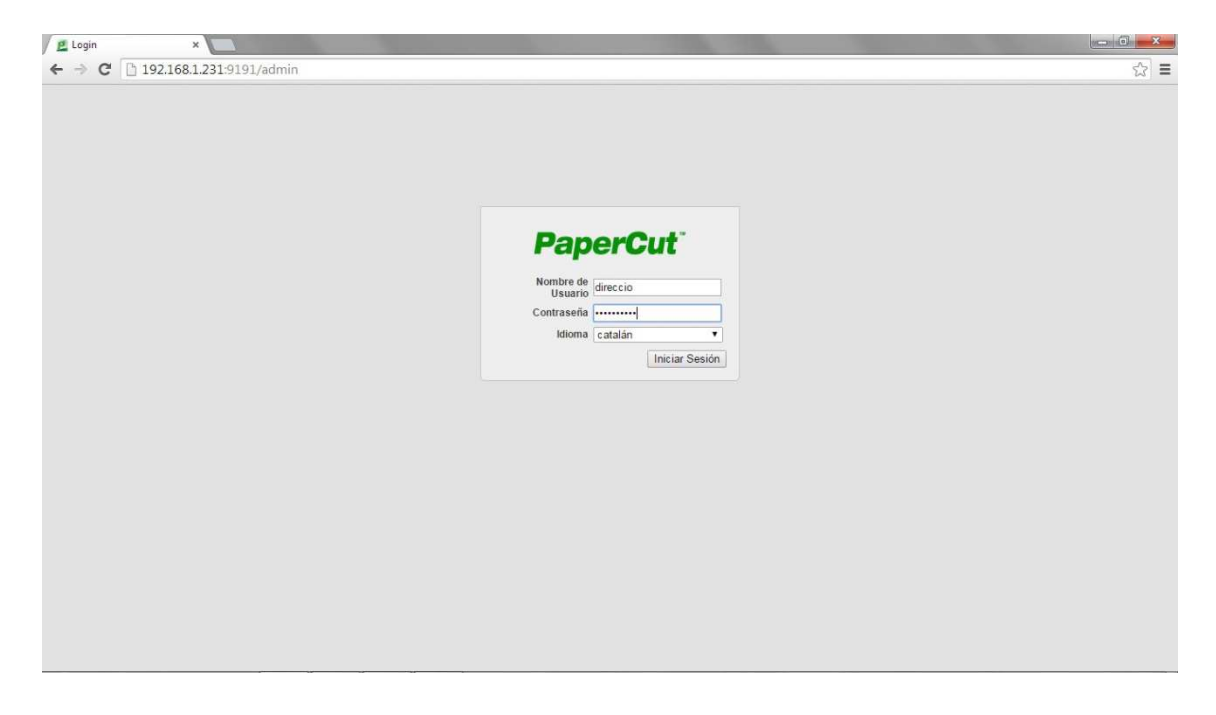

Per tal de realizar la consulta del saldo global del centre cal anar a la pestanya Registres de l'aplicació i filtra el contingut amb el text "quota restant" tal com és mostra a la imatge inferior

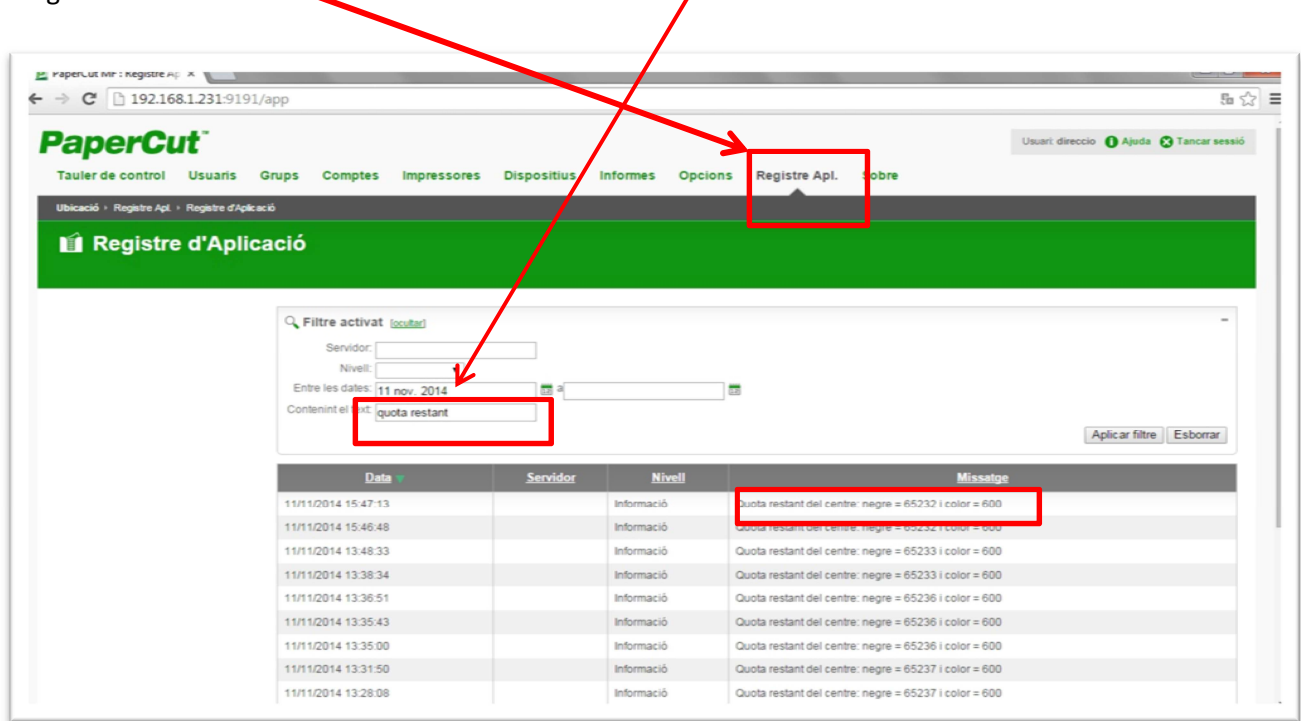